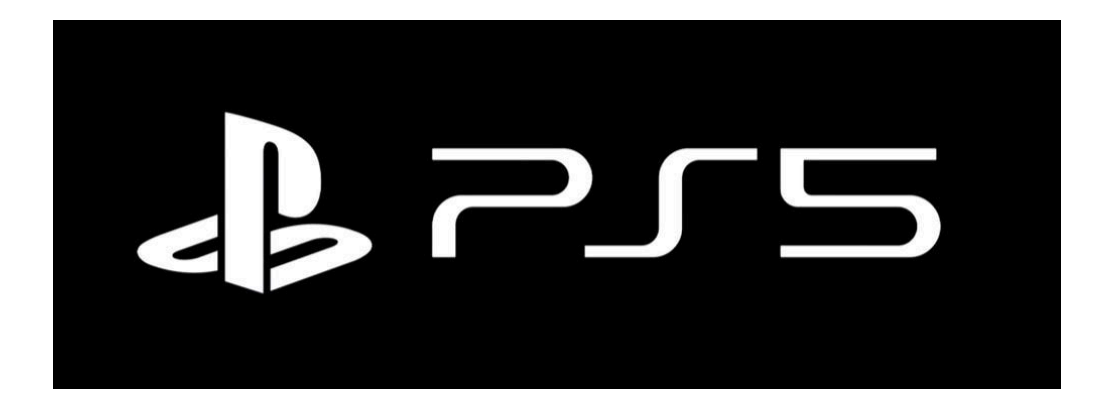

**You need to visit the registration setup site from a computer that is already on the SafeConnect network** by visiting the following URL:<https://safeconnect.capital.edu:9443/enroll>

Do not login yet, now you may follow the instructions below on your PS5

1. Open Settings

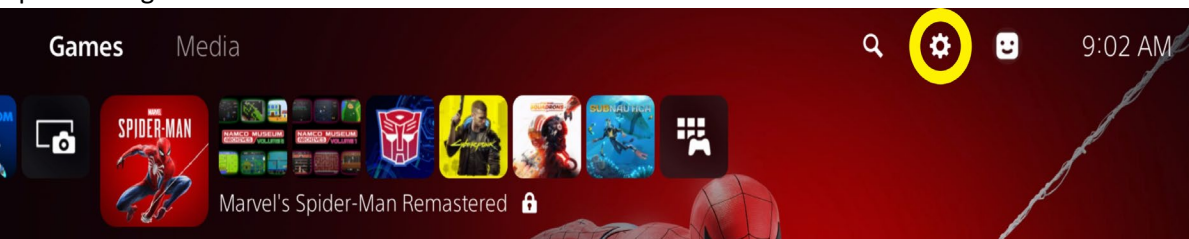

2. Network

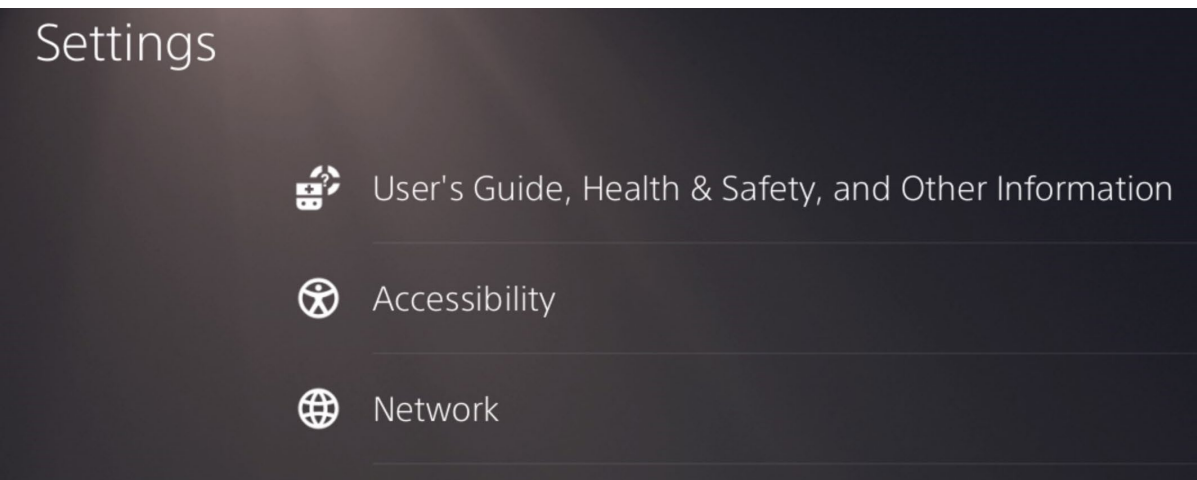

3. Set up Internet connection

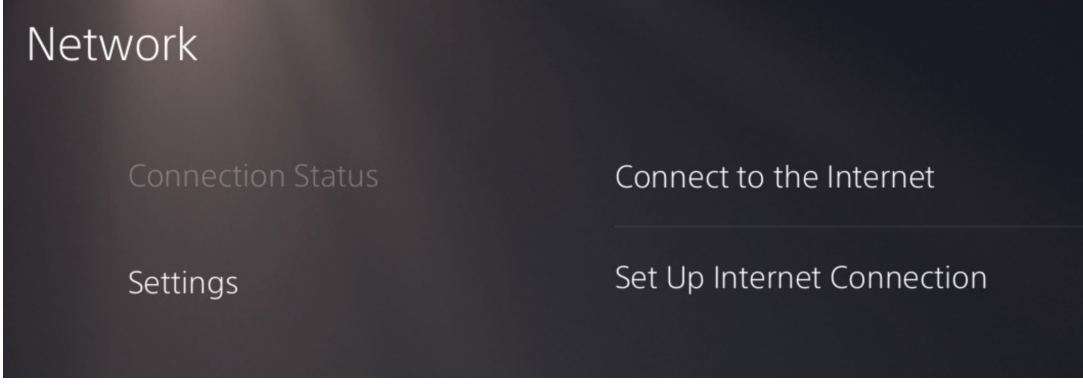

4. Connect to the **Capital-Registered** SSID – the password is **cap4you2** (press OK if you see any pop up windows about registration)

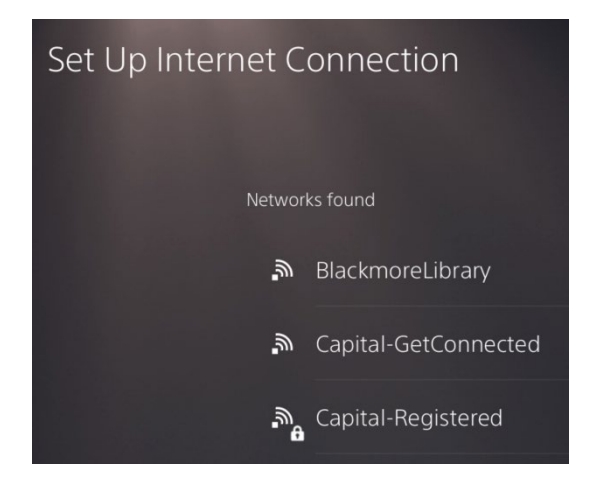

5. Now (**with your computer**) log into the [registration website](https://safeconnect.capital.edu:9443/enroll) with your Capital credentials and complete the form. You will need to enter the MAC address of your PS5, which can be found in **View Connection Status**

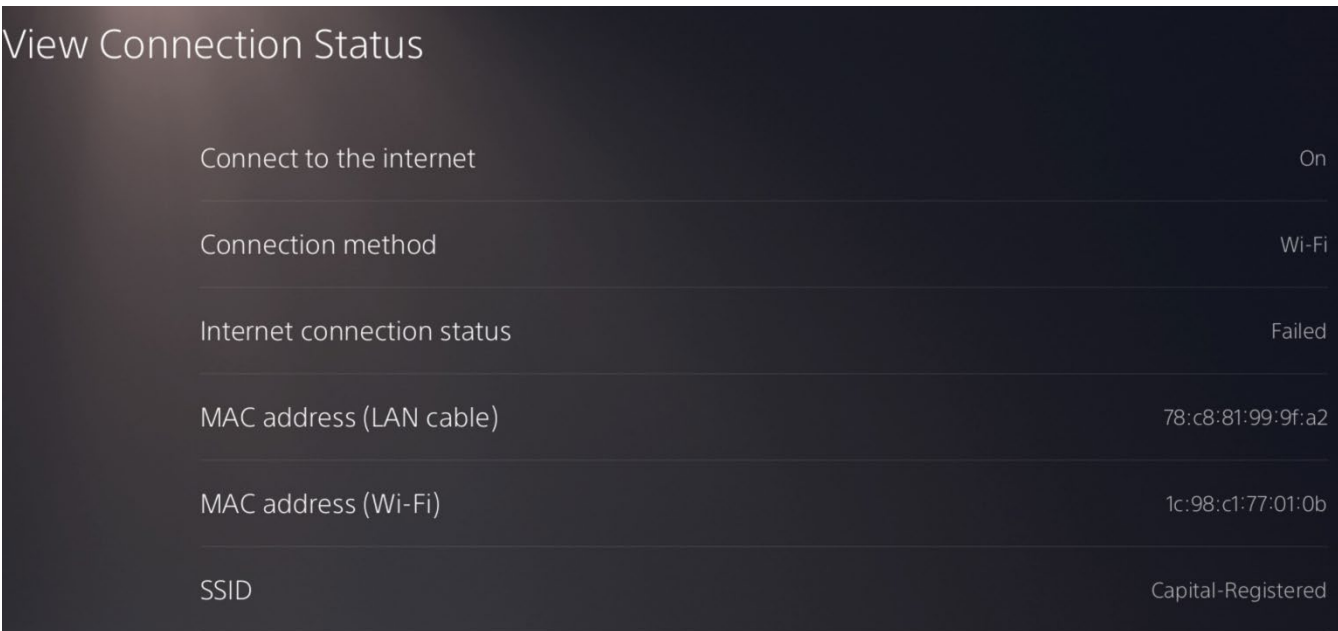

## **NOTE: Be sure to enter the MAC address for Wi-Fi, not LAN cable.**